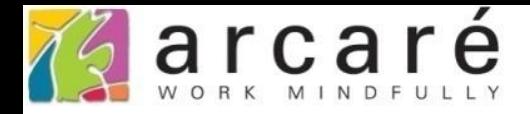

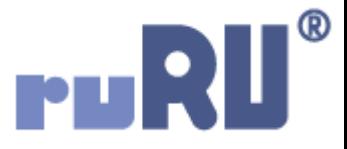

## **ruRU IDE教學課程**

## **11-2-8 表單按鍵-檢查勾選狀況**

如如研創股份有限公司

+886 2 2596 3000

**IDE: Integrated Design Environment** 

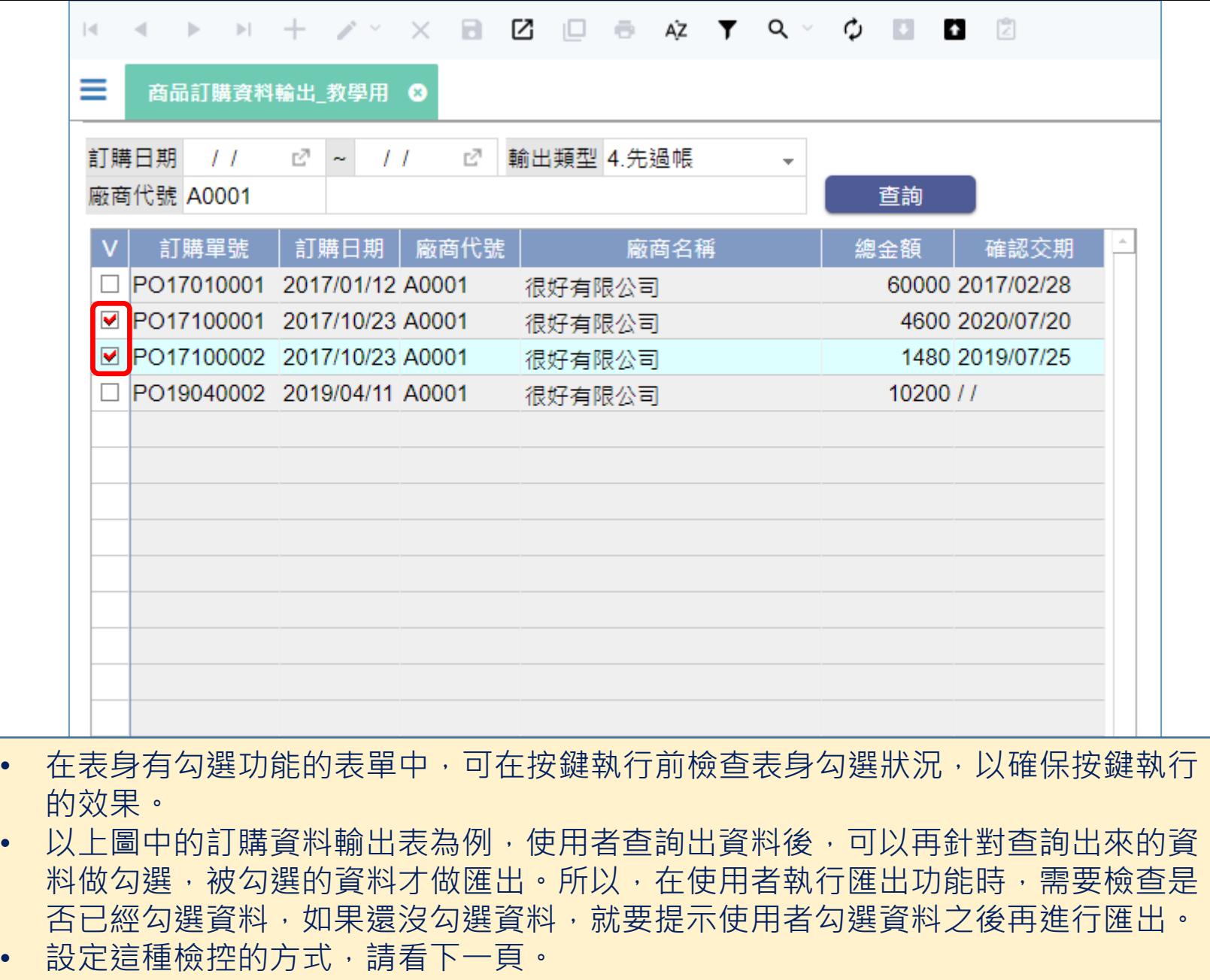

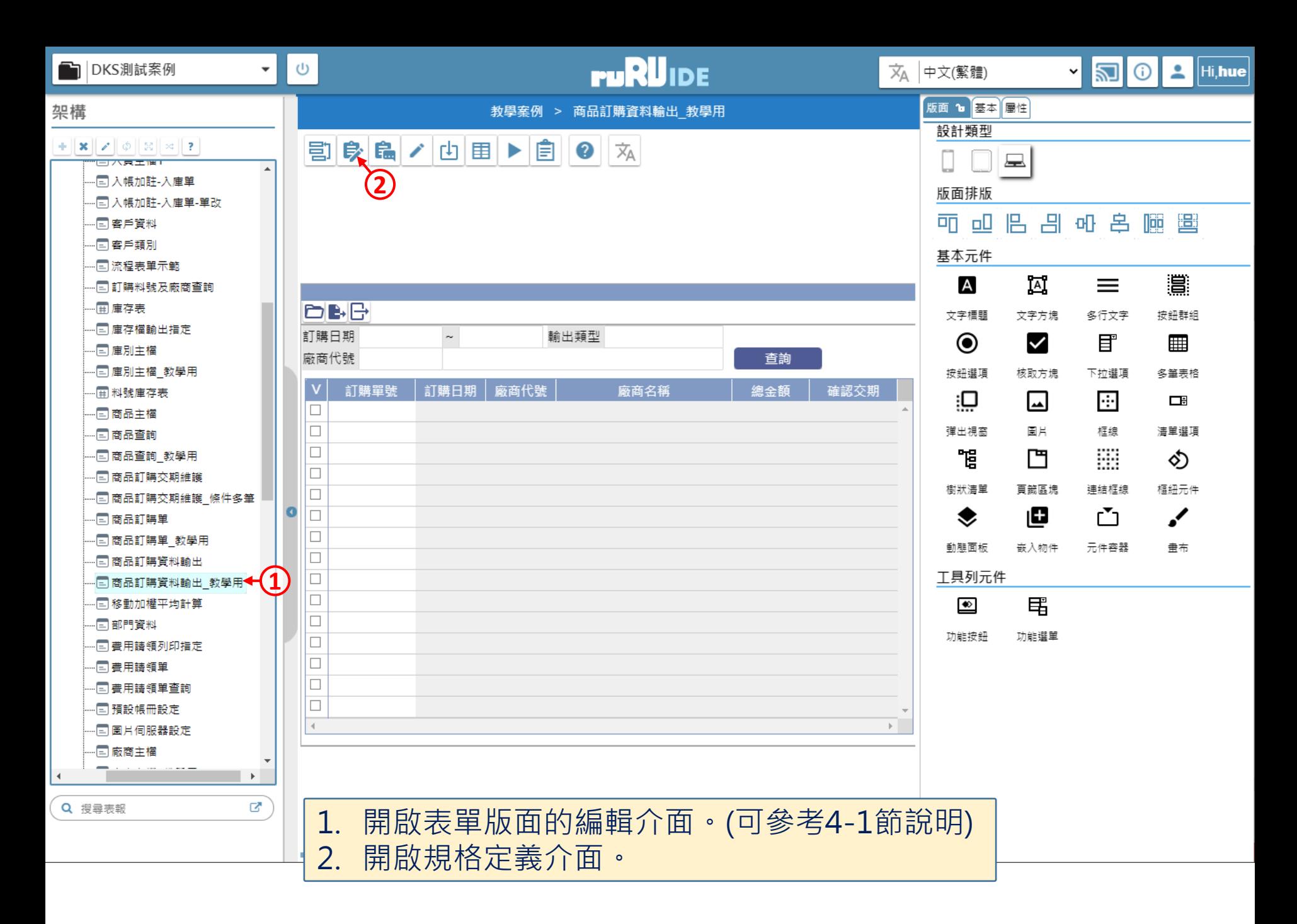

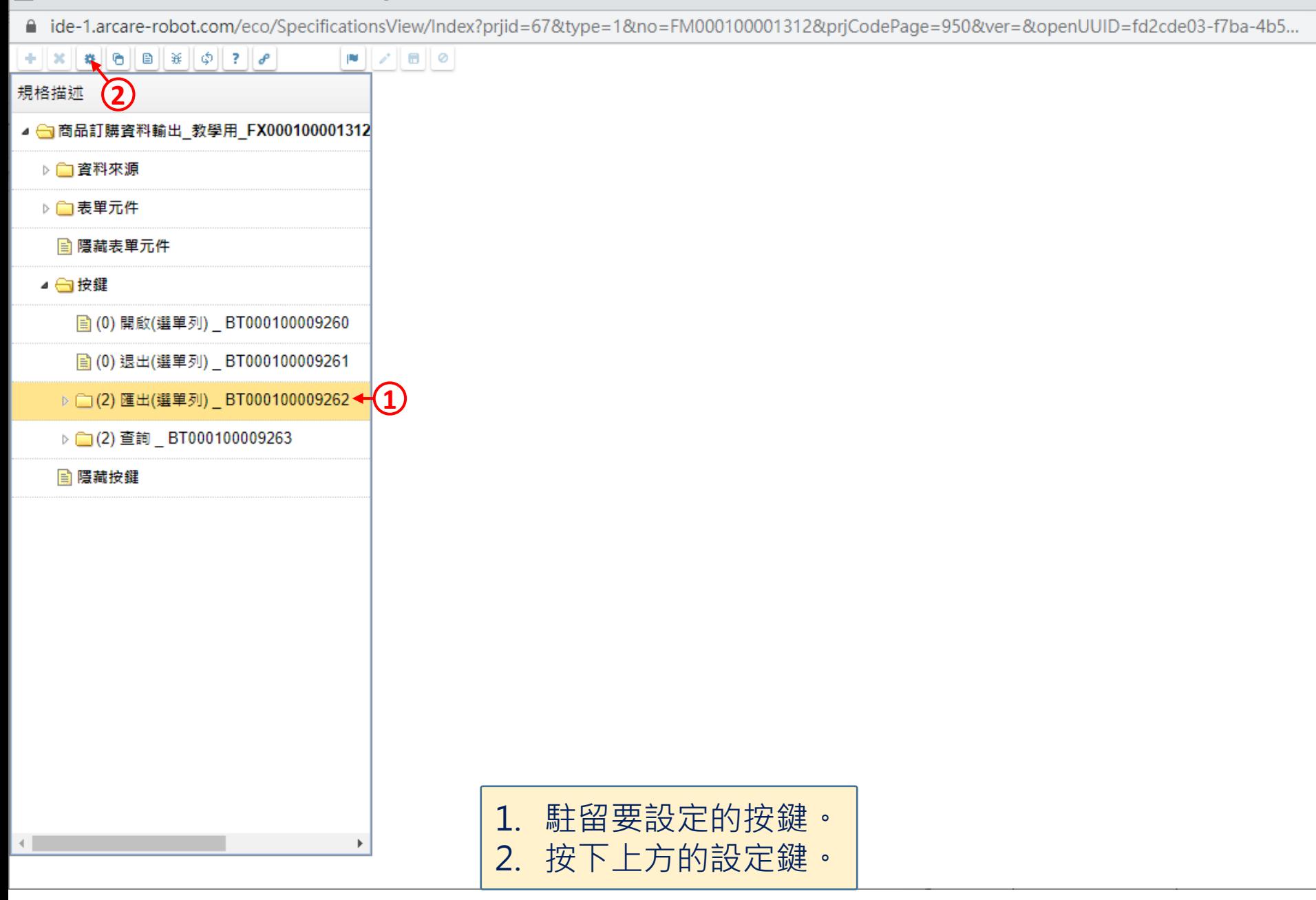

 $\Box$ 

■ ide-1.arcare-robot.com/eco/SpecificationsView/Index?prjid=67&type=1&no=FM000100001312&prjCodePage=950&ver=&openUUID=fd2cde03-f7ba-4b5...

 $\vert \mathsf{X} \vert$ 

◛

K.特殊處理

1.表單特效

□2.動態表格

□3.帳號同步

14.系統複製

5. 邏輯函數

6.連結物件

|7.檔案傳輸

ヿM.預存程序

儲存

重設

**2**

## $+||x||$   $||x||$   $||\theta||$   $||x||$   $||\phi||$  ?  $||\rho||$  $\blacksquare$ 規格描述 按鍵行為選項 ▲ - 商品訂購資料輸出 教學用 FX000100001312 ▷□資料來源 駐留按鍵 匯出(選單列) ▷□表單元件 按鍵類型 匯出(選單列) 的 隱藏表單元件 行為選項 √ 1.基本設定 ▲ ■按鍵 → 2.執行限制 **1**■ (0) 開啟(選單列) BT000100009260 □ A.開啟它單 ■ (0) 退出(選單列) \_ BT000100009261 □ B.開啟報表 ▷ □(2) 匯出(選單列) \_ BT000100009262 □C.資料交易 □D.資料交換 ▶ □ (2) 查詢 \_ BT000100009263 □E.郵件發送 圖隱藏按鍵 □E資料載入 □G.資料過濾 □H.外部執行 □J.溝通訊息 □N.裝置支援 1. 勾選「執行限制」項目。 4.1.1.1 2. 按下儲存鍵。

 $\Box$ 

| -<br>| 商品訂購資料輸出\_教學用 \_ FM000100001312 - Google Chrome

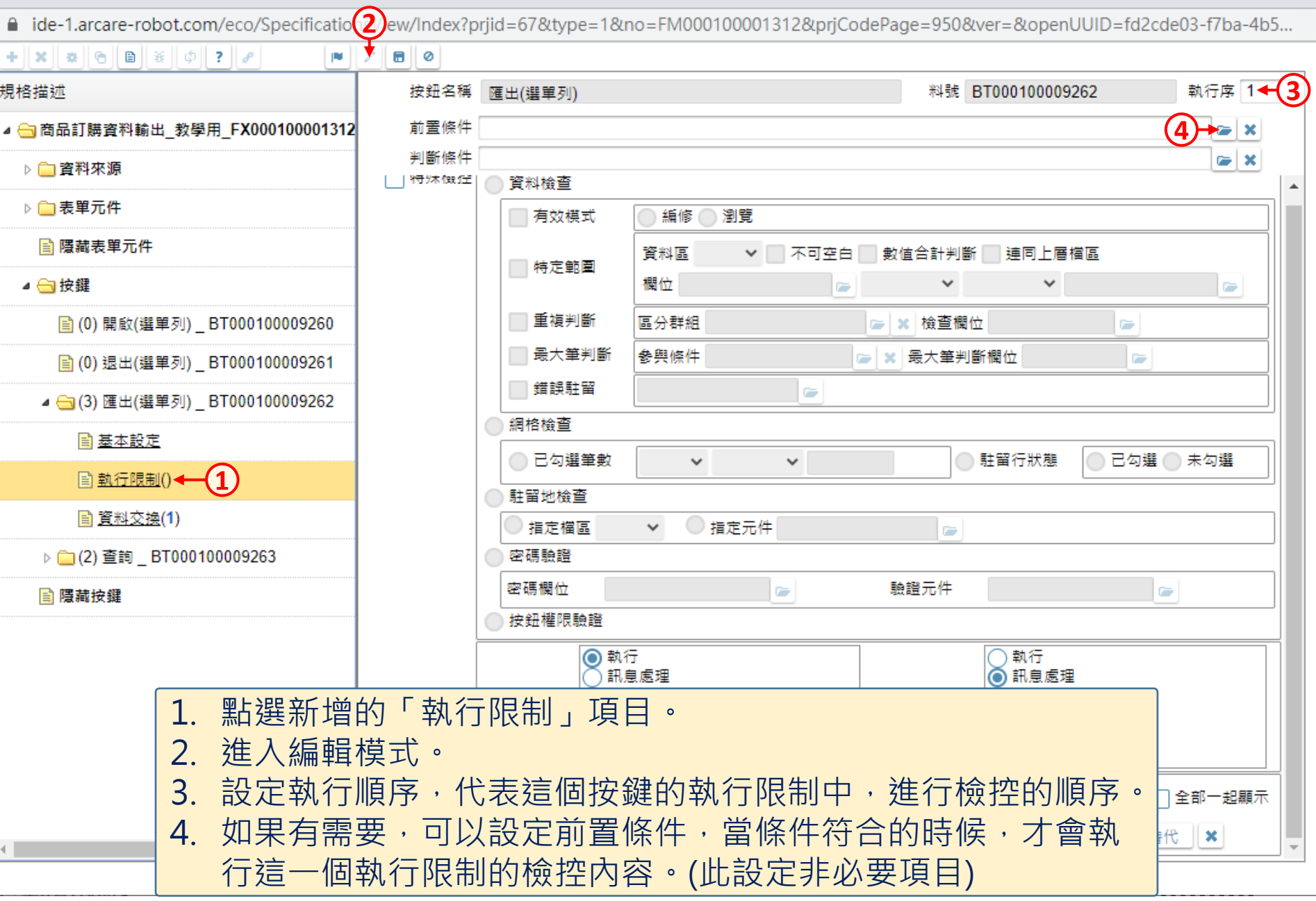

 $\hfill\square$ 

 $\overline{\phantom{m}}$ 

■ ide-1.arcare-robot.com/eco/SpecificationsView/Index?prjid=67&type=1&no=FM000100001312&prjCodePage=950&ver=&openUUID=fd2cde03-f7ba-4b5...

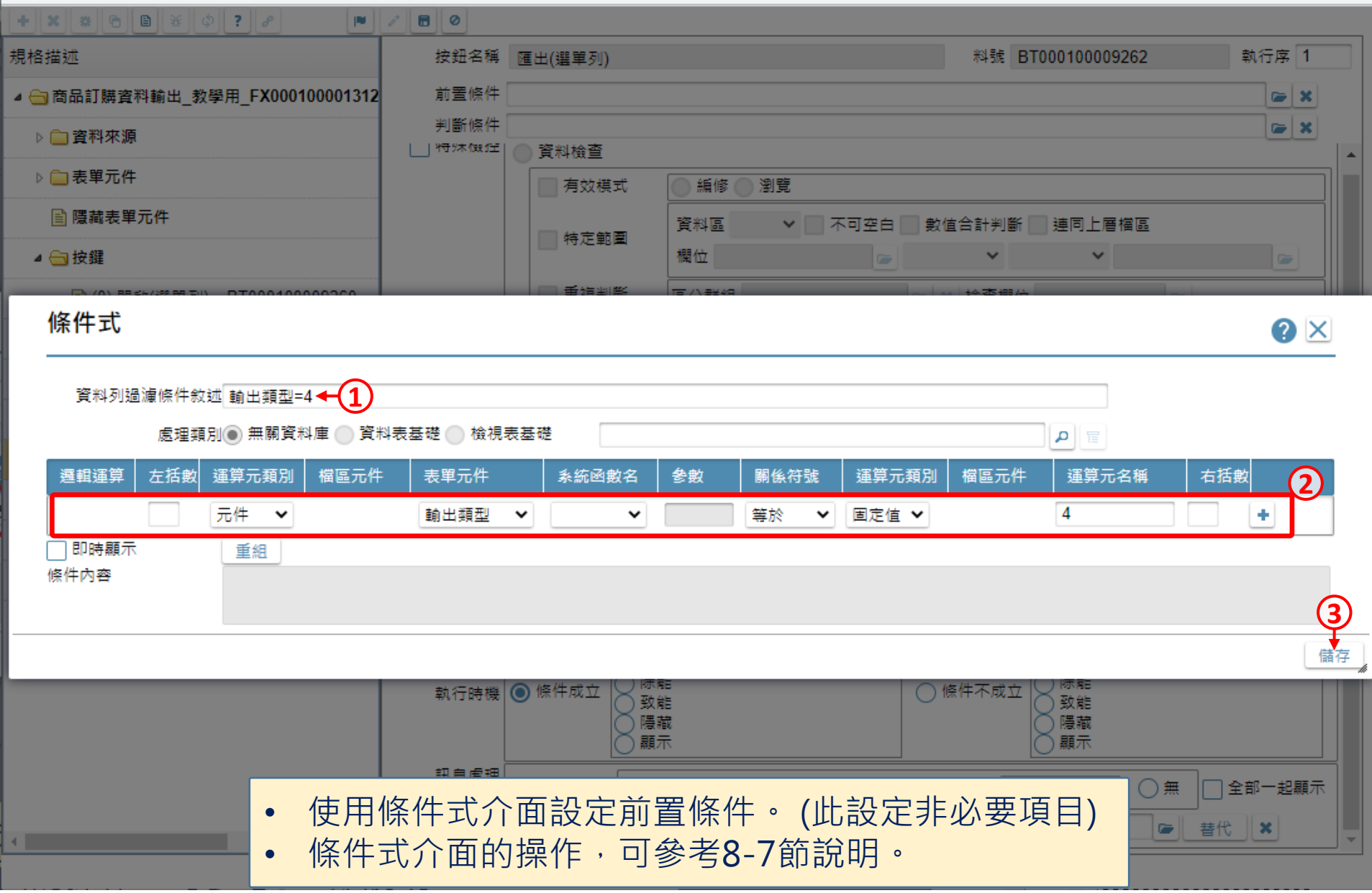

 $\Box$ 

风 商品訂購資料輸出\_教學用 \_ FM000100001312 - Google Chrome

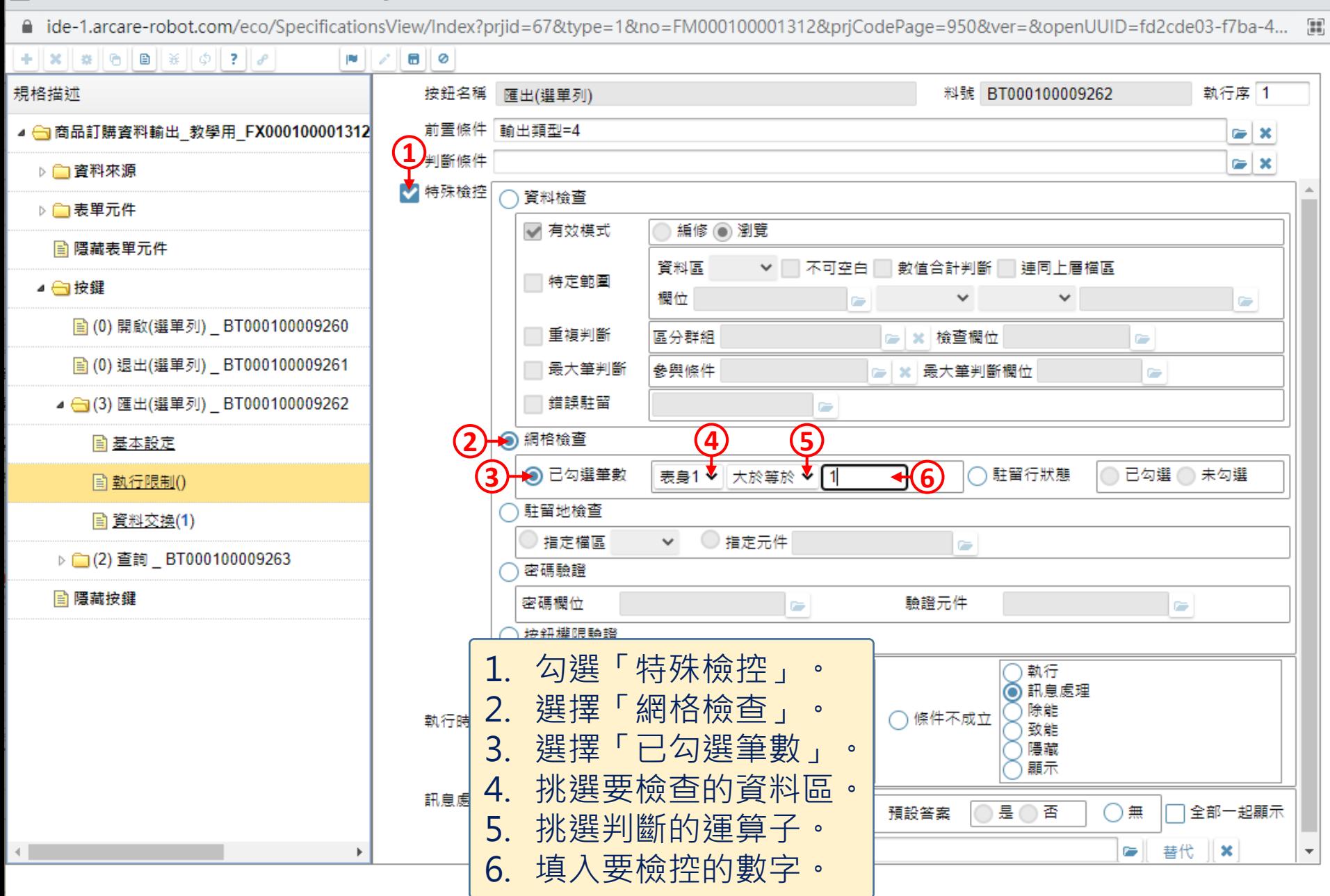

8

 $\Box$  $\times$  ■ ide-1.arcare-robot.com/eco/SpecificationsView/Index?prjid=67&type=1&no=FM000100001312&prjCodePage=950&ver=&openUUID=fd2cde03-f7ba-4...

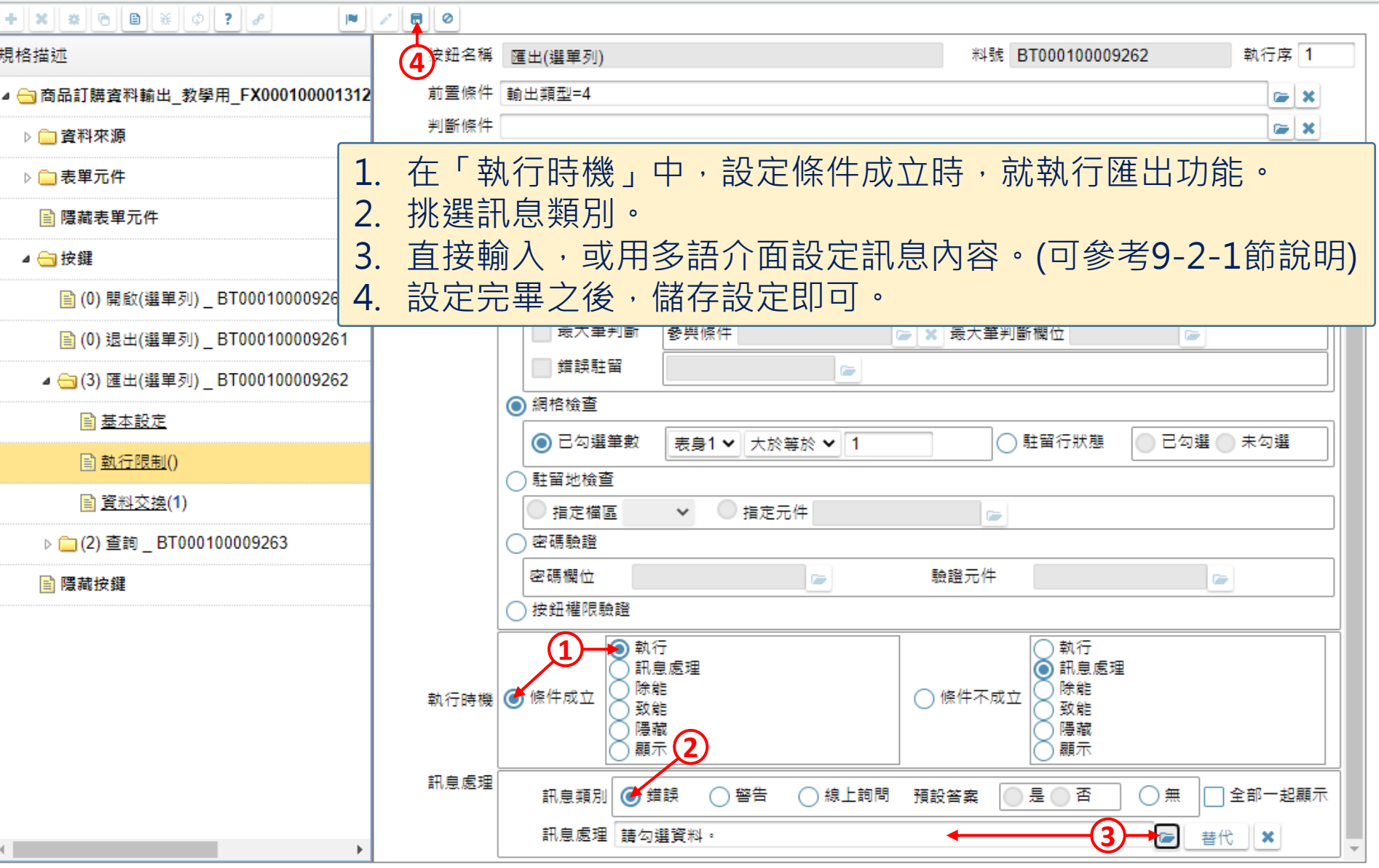